#### *UPUTE ZA INSTALACIJU PROGRAMA FINBOLT 2012 tvrtke BOLTANO informatika d.o.o.*

## *Šta je potrebno za ispravan rad programa?*

Da bi program FINBOLT 2012 ispravno i kvalitetno izvršavao zadaću koja je postavljena pred njega potrebno je da oprema i operativni sustav zadovolje zadane kriterije. U tablicama niže su navedene minimalne (program bi radio i na opremi ispod niže navedenih karakteristika, ali bi svakodnevni rad u njemu bio otežan ili nepregledan ili spor) i preporučene konfiguracije Vaših računala (savjetujemo rad na brand name računalima i korištenje originalnih verzija operativnih sustava).

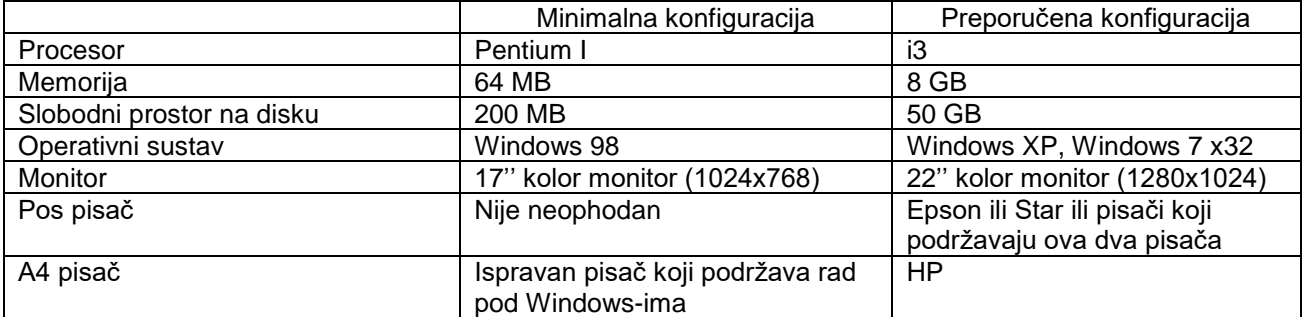

### *Što ne smijete zaboraviti?*

**Vrlo važna napomena!**

**Prije bilo kakve instalacije programa zatražite datoteku Boltanolicenca.txt i snimite je na C:\.**

**Prije PRVOG POKRETANJA PROGRAMA OBAVEZNO PREUZMITE NOVU VERZIJE SA NAŠE web stranice [www.boltanoinformatika.hr](http://www.boltanoinformatika.hr/) .**

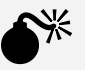

**Preuzimanje novih verzija je detaljno pojašnjeno u uputama koje se također nalaze na našoj web stranici.**

**POJEDINE VERZIJE SU ZAŠTIĆENE KODOM, TE IH PREUZIMAJTE SAMO AKO IMATE PRAVA NA ISTE (ZA KOD NAZVATI NA TELEFON 021/457 345 U VREMENU PON-PET OD 8.00 DO 16.00)!**

 $\bullet^*$ 

#### *Kako instalirati program?*

Kroz instalaciju Boltano programa FINBOLT 2012 vodi Vas čarobnjak koji se automatski pokrene otvaranjem *indeks.html* koja se nalazi u glavnoj mapi instalacijskog paketa.

#### **Vrlo važna napomena!**

**Ako instalirate program PC Kasa 2012 istu obavezno instalirati nakon instalacije program Finbolt 2012.**

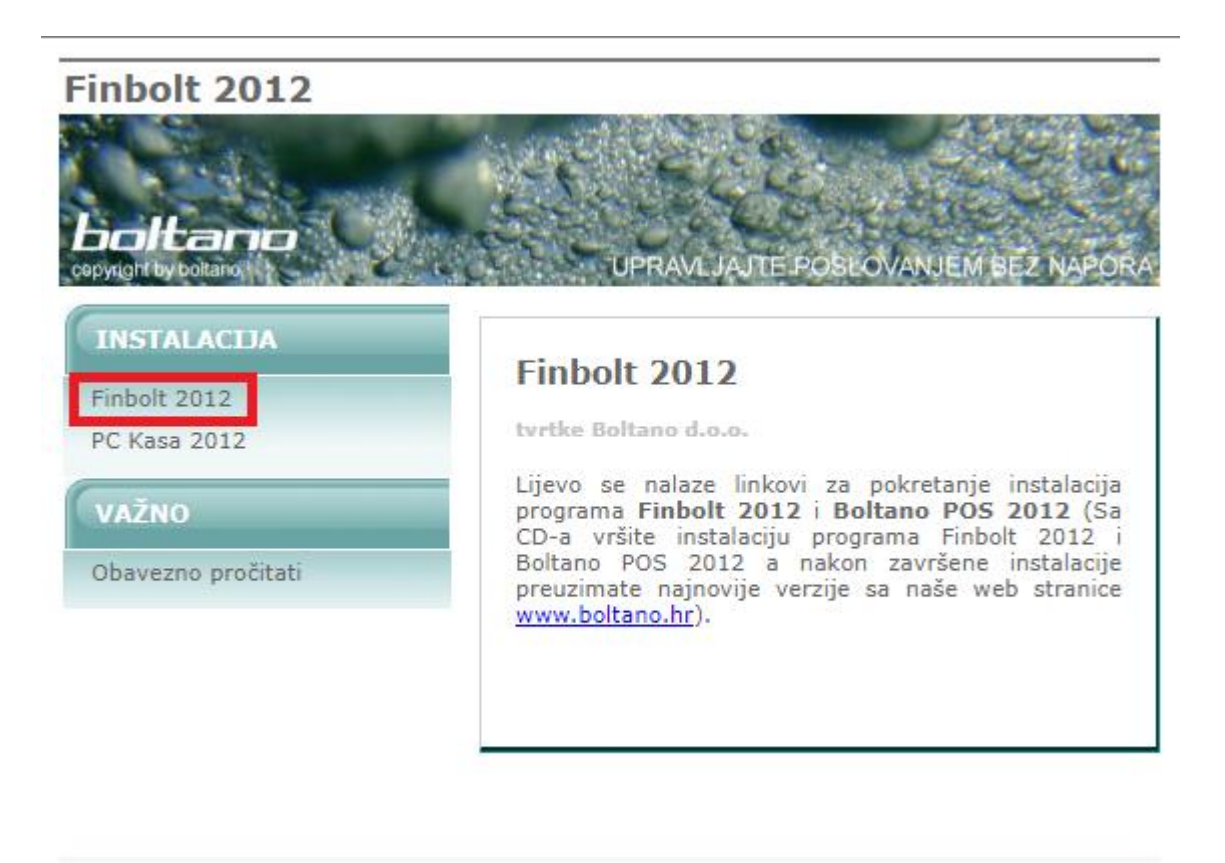

Instalaciju pojedinog programa ćete pokrenuti nakon što kliknete lijevom tipkom miša na kontrolno dugme **Instaliraj** u aktivnom prozoru programa kojeg želite instalirati. Aktivni prozor pojedinog programa će te dobiti ako kliknete lijevom tipkom miša na naziv programa**.**

Otvoriti će Vam se okvir dijaloga gdje trebate pritisnuti na kontrolno dugme **Otvori**, nakon čega će se pokrenuti procedura za instalaciju programa. Detaljan opis daljnje instalacije za svaki od ponuđenih programa je opisan u sljedećem poglavlju.

Čarobnjak Vas vodi kroz instalaciju programa FINBOLT 2012 odnosno PC Kasa 2012.

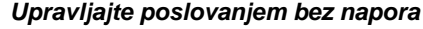

#### **Instalacija programa FINBOLT 2012 tvrtke BOLTANO d.o.o.**

Da bi pokrenuli instalaciju programa FINBOLT 2012 potrebno je kliknuti lijevom tipkom miša na kontrolno dugme **Instaliraj** u aktivnom prozoru programa FINBOLT 2012 Aktivni prozor programa FINBOLT 2012 će te dobiti ako kliknete lijevom tipkom miša na naziv programa

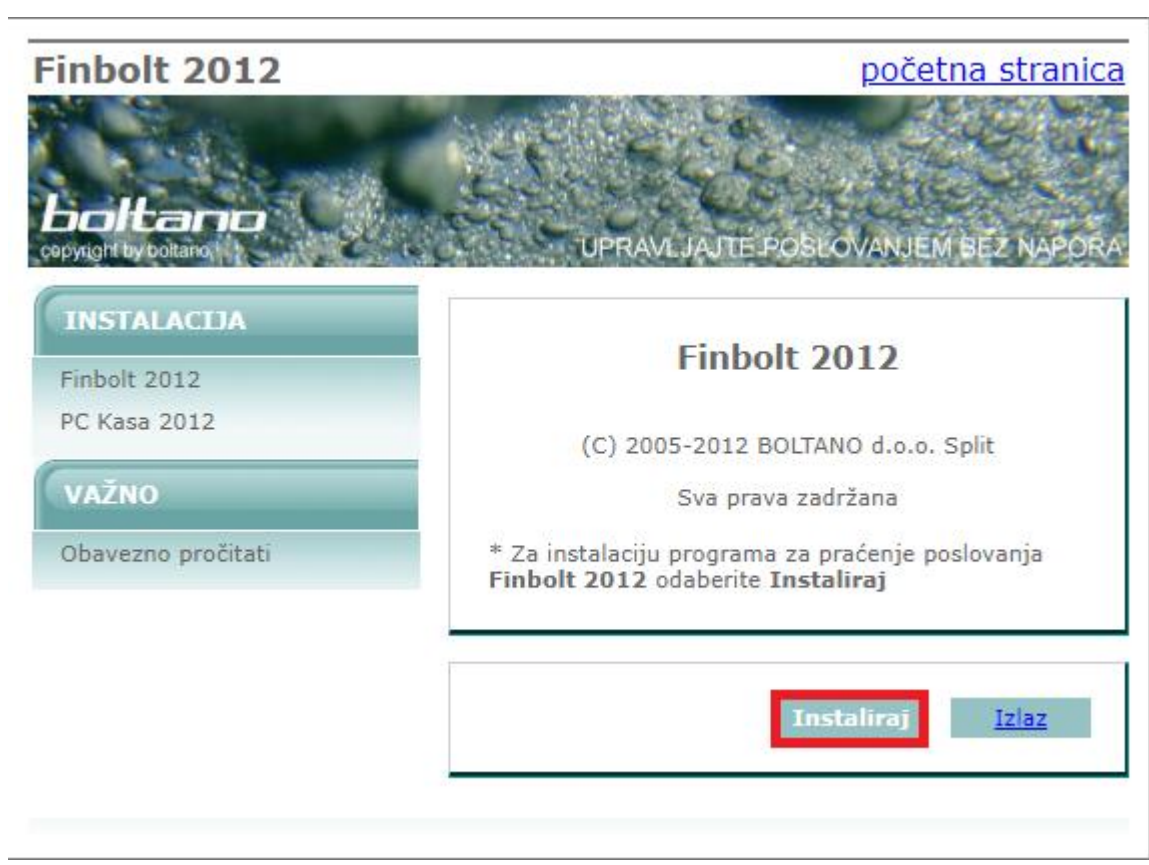

Nakon što kliknete na kontrolno dugme Instaliraj otvoriti će Vam se okvir dijaloga (slika dolje – ova slika se može razlikovati od ovdje prikazane ovisno o verziji operativnog sustava) gdje trebate pritisnuti na kontrolno dugme **Accept**.

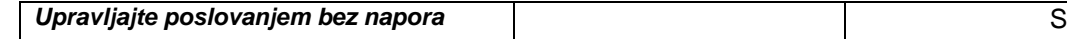

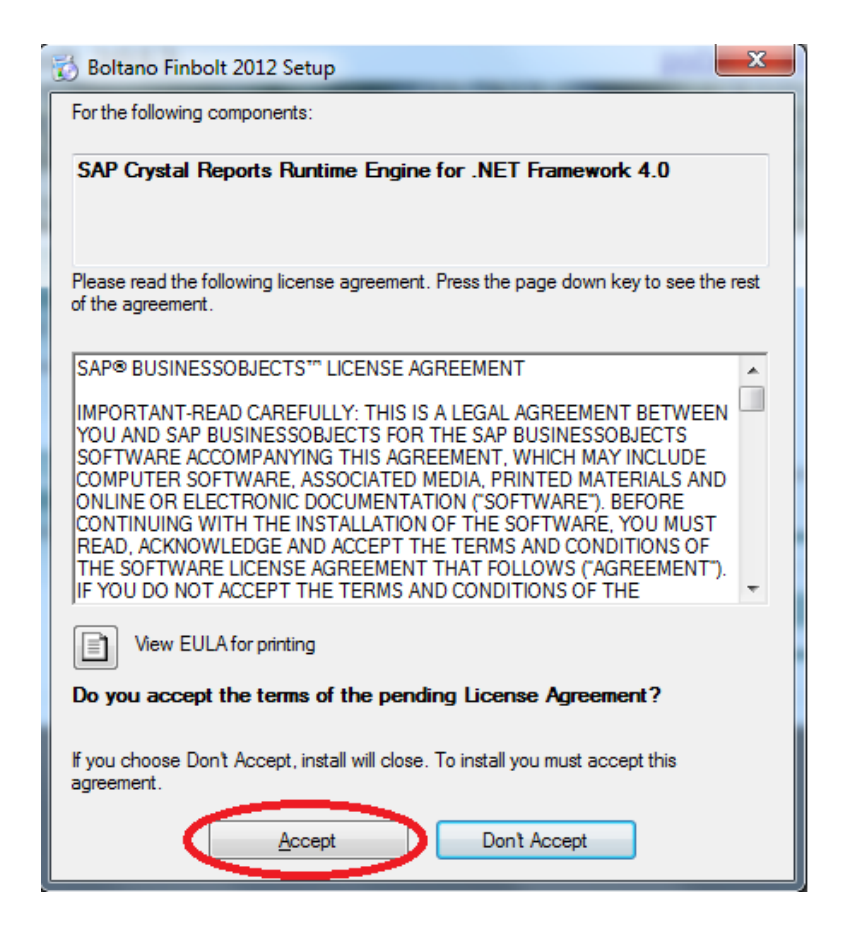

Nakon što kliknete na kontrolno dugme **Accept** otvoriti će Vam se okvir dijaloga (slika dolje – ova slika se može razlikovati od ovdje prikazane ovisno o verziji operativnog sustava).

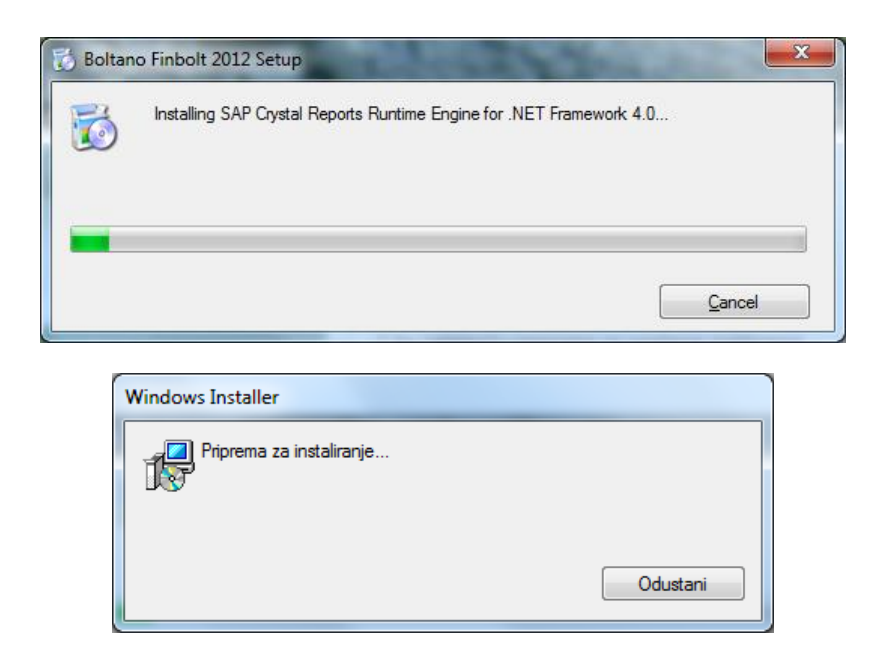

nakon čega će se pokrenuti Čarobnjaka za instalaciju programa FINBOLT 2012. Prvo se pojavljuje pozdravni okvir dijaloga.

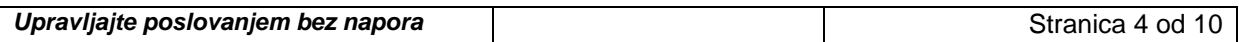

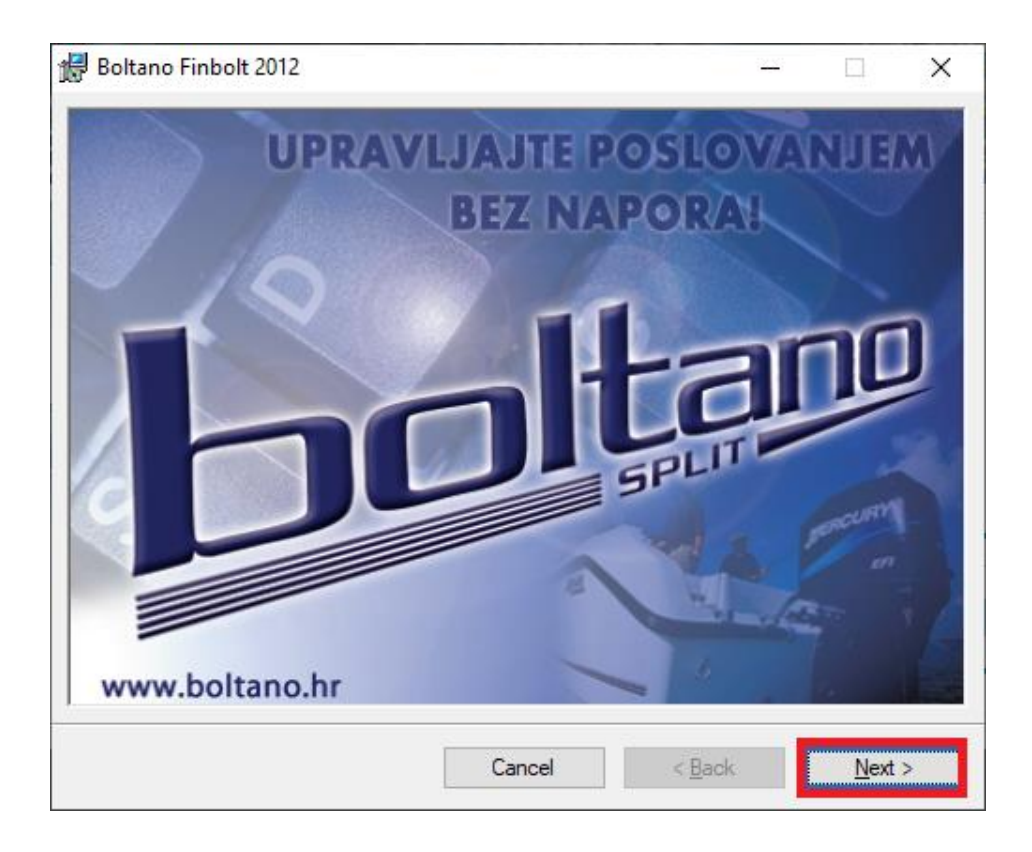

(odaberite opciju *Next >* )

Slijedeći je okvir dijaloga u kojem stoji upozorenje da je ovaj program zaštićen po Zakonu o autorskim pravima i međunarodnim zakonima o zaštiti intelektualnog vlasništva. te da će svako neovlašteno korištenje i dupliciranje programa ili njegovih dijelova snositi krivično gonjenje.

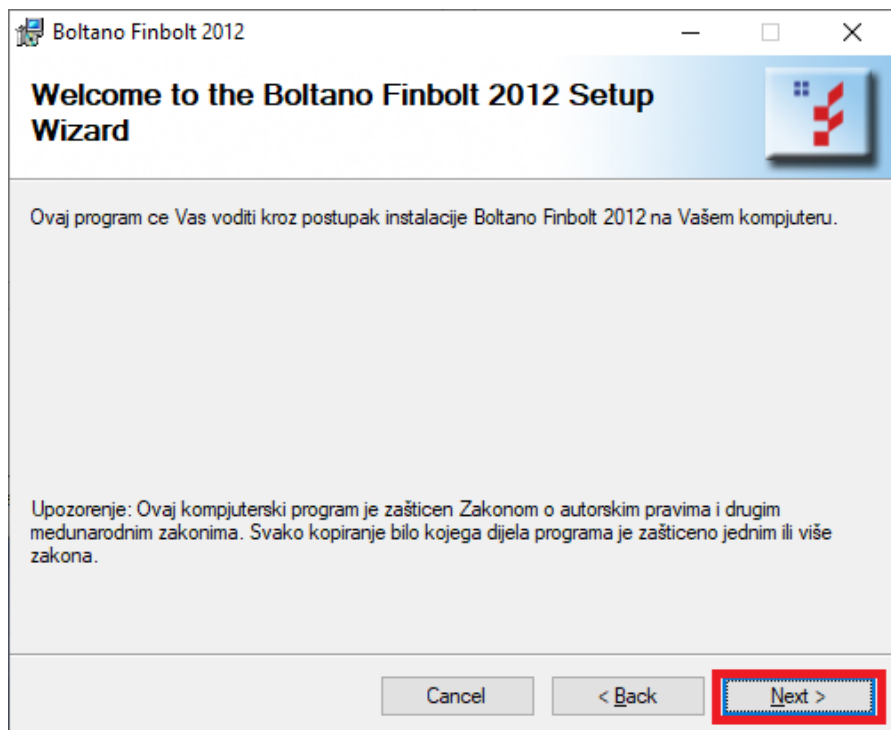

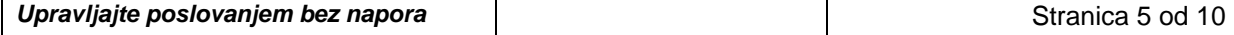

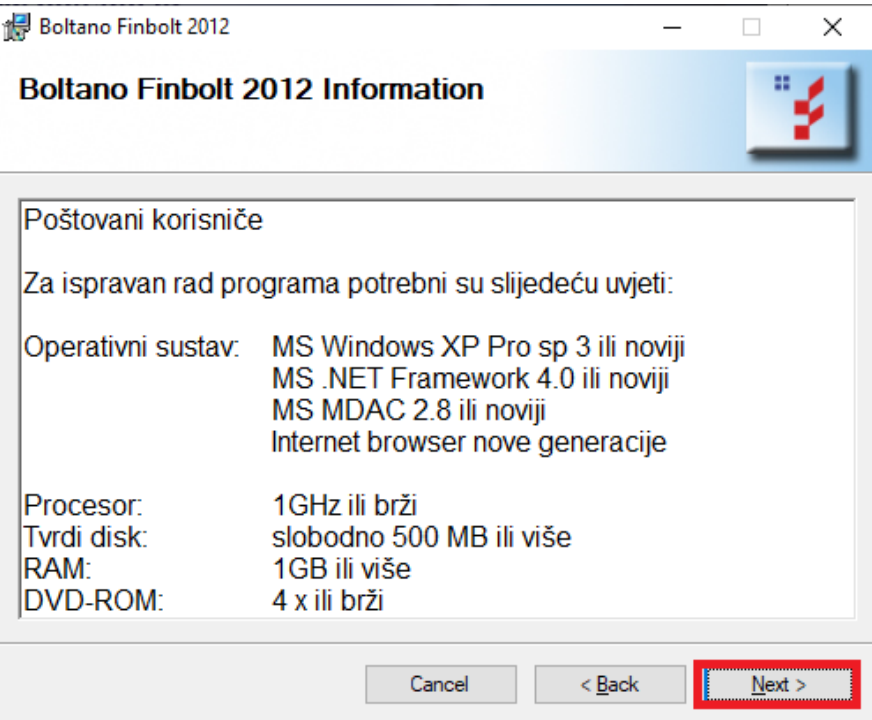

Nakon što ste pročitali dio o pravima pojavljuje se okvir dijaloga u kojem su navedeni minimalni uvjeti koje računalo mora zadovoljavati da bi program ispravno radio na oba okvira potrebno je odabrati Dalje **(Next>).** Sada se pojavljuje okvir dijaloga u kojem morate pristati na licencne uvjete za program *FINBOLT 2012*.

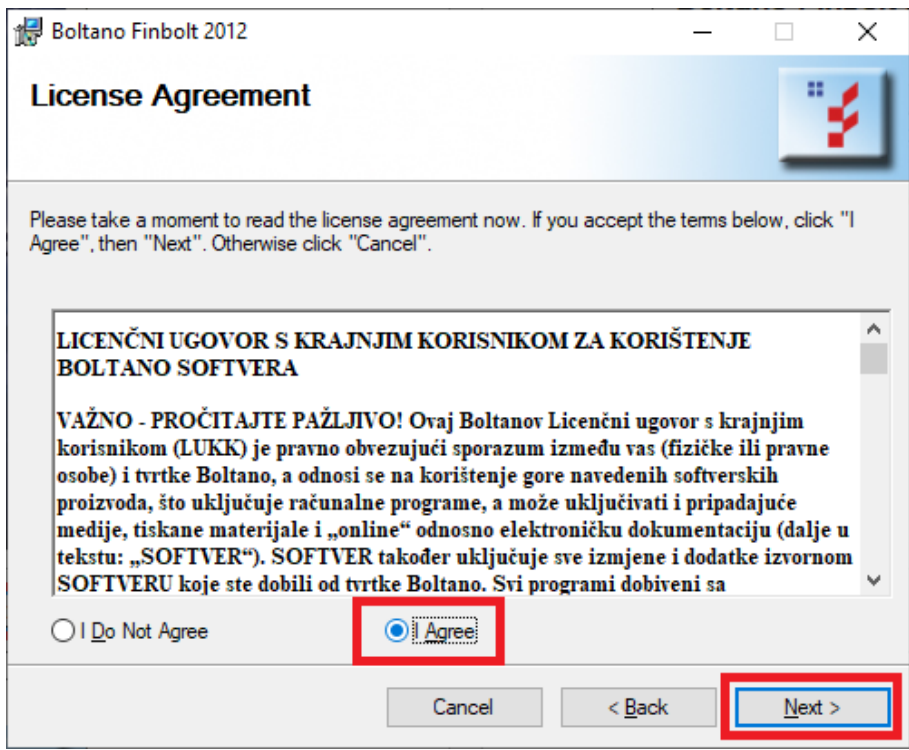

( prvo odaberite opciju *I Agree* te nakon toga opciju *Next >* )

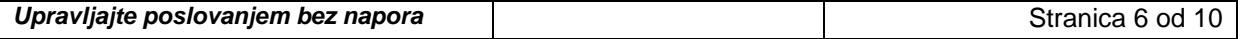

Po prihvaćanju licencnih uvjeta za ovaj program, pojavljuje se okvir dijaloga u kojem imate mogućnost odabira lokacije gdje želite instalirati program *FINBOLT 2012*.

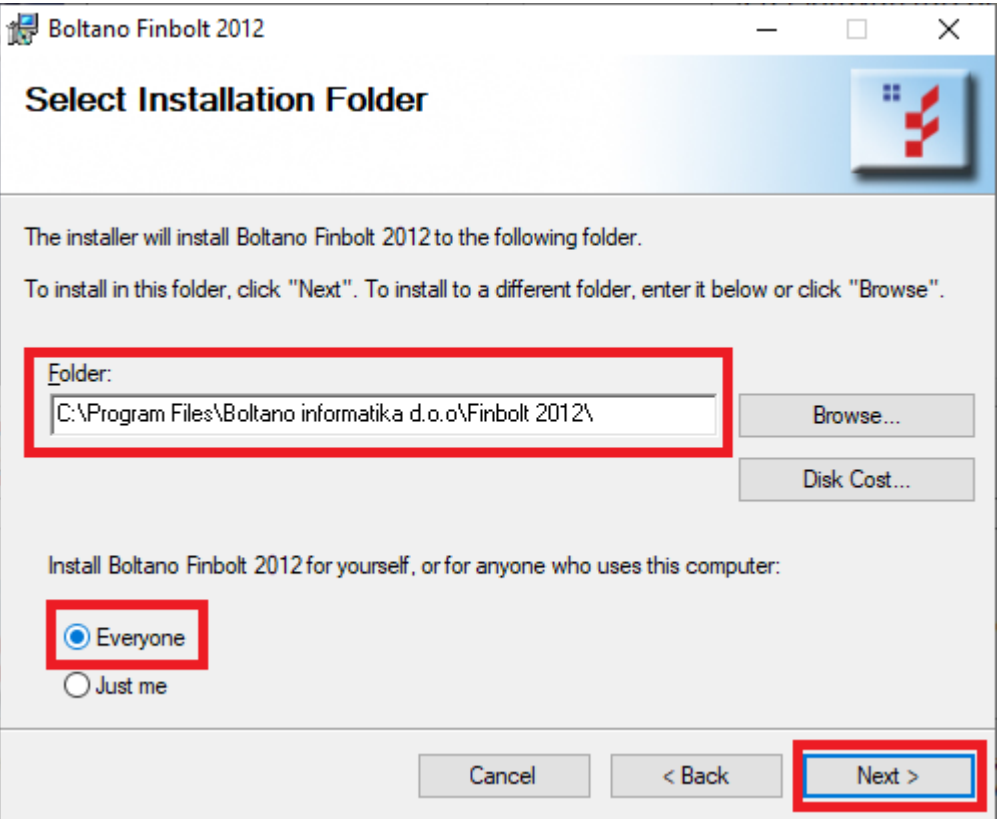

( savjetujemo da prihvatite ponuđenu lokaciju, te nakon toga opciju *Next >* )

Ako izaberete opciju Disk Cost možete vidjeti da li na vašem disku ima dovoljno mjesta za instalaciju Finbolt 2012.

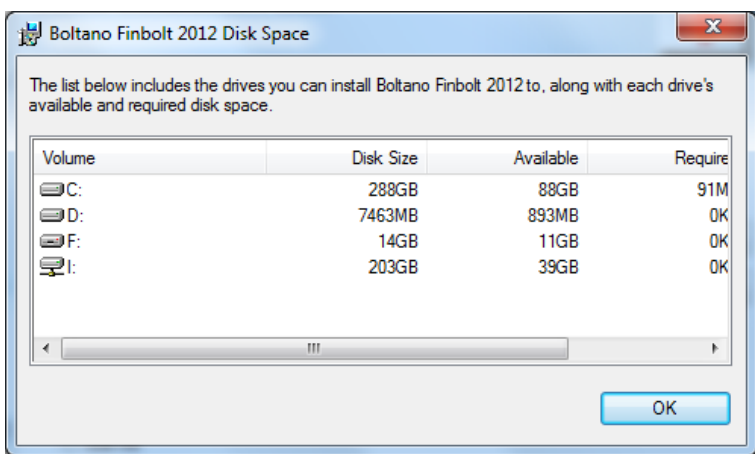

Slijedeći okvir dijaloga izvješćuje da je čarobnjak spreman za instalaciju na Vaše računalo i traži Vašu potvrdu za početak instalacije programa *FINBOLT 2012.*

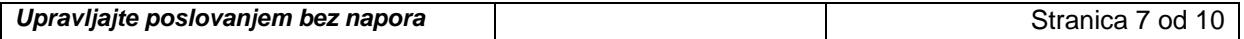

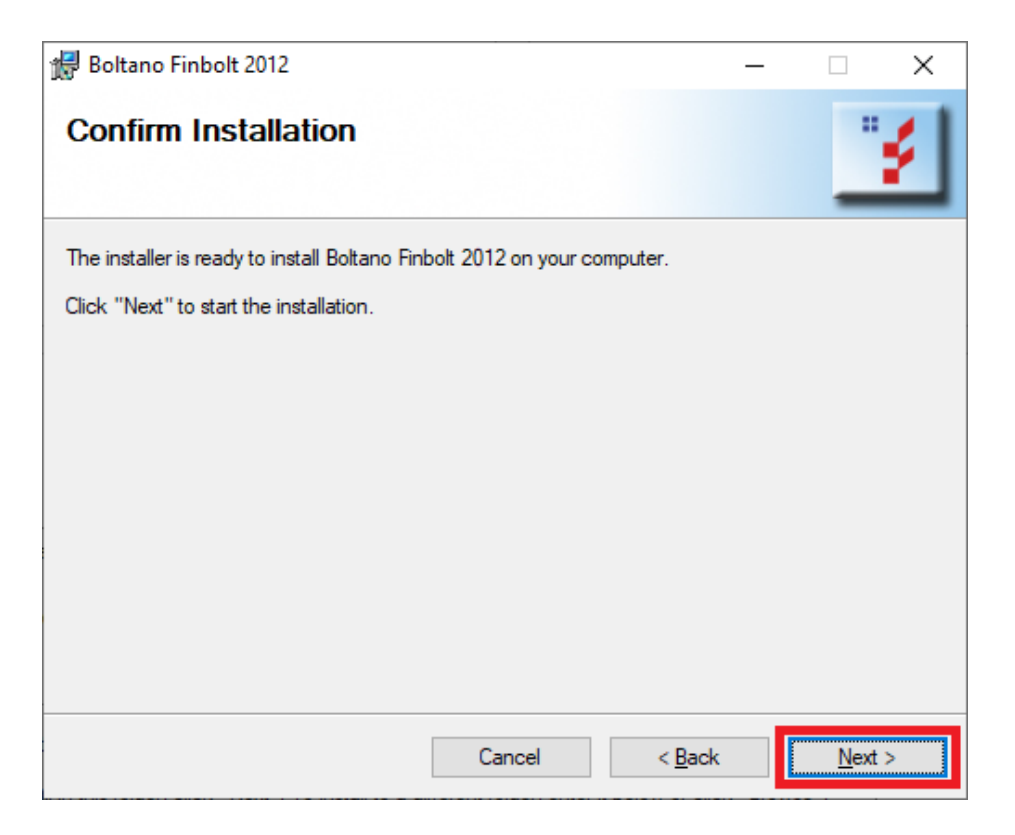

( odaberite opciju *Next >* )

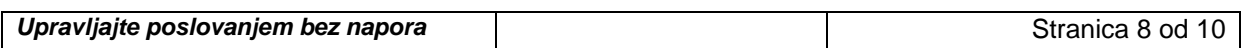

Imajte još malo strpljenja dok gledate napredovanje procesa instalacije programa *FINBOLT 2012.*

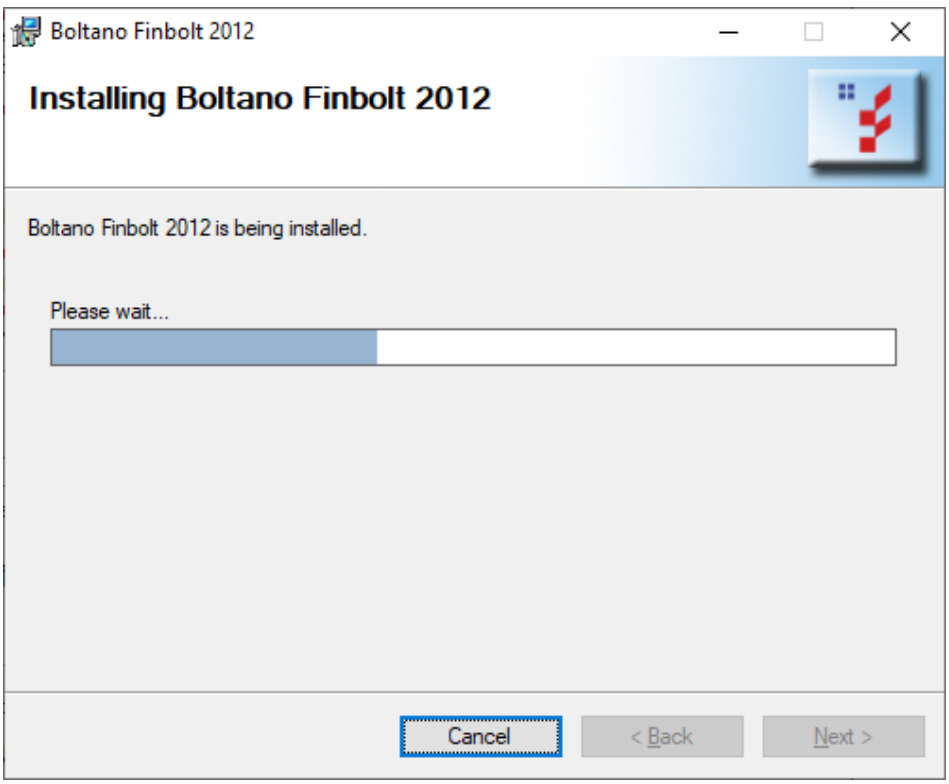

Zadnji okvir dijaloga daje poruku o uspješnoj instalaciji Boltano programa *FINBOLT 2012*.

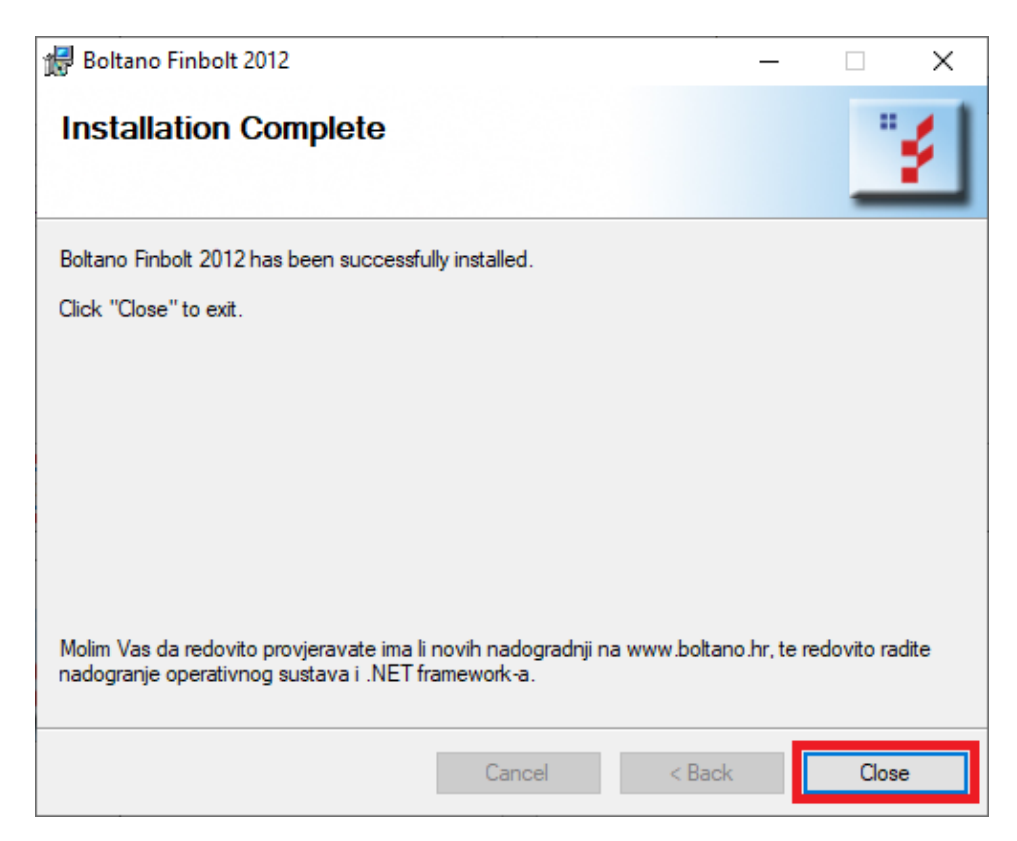

(kliknite na *Close*, ukoliko je potrebno restartiranje Vašeg računala operativni sustav će Vas na to upozoriti.)

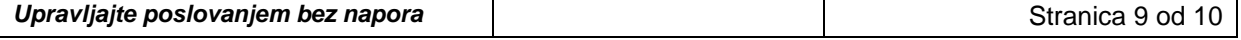

Postupak instalacije programa PC Kasa 2012 je identičan instalaciji programa Finbolt 2012, te ista neće biti posebno pojašnjena (naravno potrebno je odabrati link **PC kasa 2012**)**.**

# *VAŽNO!!!*

*U Regionalnim postavkama format datuma mora biti u obliku DD.MM.YYYY (Windows 98 i 2000) ili d.M.gggg (na XP sa hrvatskom ''zakrpom'' ili Windows 7)!*

*Ako tijekom instalacije na radnoj površini ne dobijete sličicu (kraticu) programa kreirajte je sami!*

*Ako ste početnik u radu sa Windows-ima pogledajte dio u uputama koji govori o Windows okruženju i osnovama rada u njemu!*

*Želimo Vam ugodan rad i upravljanje poslovanjem bez napora!*

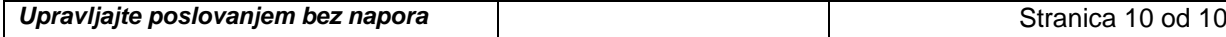